## ePadLink®

## Customizing ePad-vision Affirmation Text

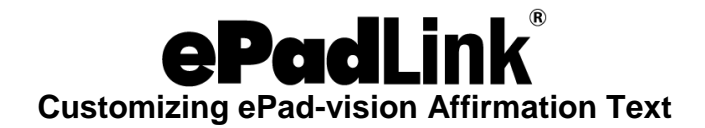

- 1. Select the image to use for the background on the signature capture screen. You may select:
	- a. The standard ePad-vision background image installed in the folder C:\Program Files\ePadLink\ePad\Images\ePadvision\SignatureBackground\Standard.
	- b. One of the additional ePad-vision background images installed in the folder C:\Program Files\ePadLink\ePad\Images\ePadvision\SignatureBackground\Additional.
	- c. One of your own images; the image should be 480 pixels wide and 272 pixels high in BMP, JPG, or GIF format, for best quality select 16 bit BMP.
- 2. Insert the desired ePad-vision affirmation text in the image by following these steps:
	- a. Open the selected image in Microsoft Paint.
	- b. Create a text box for the affirmation text by:
		- i. Clicking on the text box icon (the letter "A") in toolbar.
		- ii. Clicking on the spot in the image where you want to place the upper left corner of the text box and holding down the left mouse button.
		- iii. Dragging the mouse down and to the right to the point where you want to place the lower right corner of the text box.
		- iv. Releasing the left mouse button.
	- c. Enter the affirmation text in the text box by clicking in the text box and typing in the desired text (or copying in text selected from elsewhere); a sample affirmation statement is "By signing below, you acknowledge and agree with the terms and conditions set forth by the agreement. In addition, you give your consent to proceed with an electronic signature process in accordance with the ESIGN Act."
	- d. Save the image with the affirmation text by selecting the Save As option from the File drop down menu.
- 3. Download the image with the affirmation text onto your ePad-vision by following these steps:
	- a. Open the Control Panel.
	- b. Open ePad-vision; the ePad-vision Settings window will appear.
	- c. Click on the Display tab; the display settings will appear.
	- d. Click on the Select Background Image… button; a file explorer window titled Select Background Image will appear.
	- e. Navigate to the folder where you saved the image with the affirmation text in step 2d above.
	- f. Click on the image with the affirmation text.
	- g. Click the OK button, the system will download the image to the ePad-vision; this download may take up to 30 seconds, after it completes the download message will disappear and you will see the Display Tab window.
	- h. Click the OK button in the Display Tab window, on the ePad-vision the background signing image will disappear and the rotating screen images will resume.

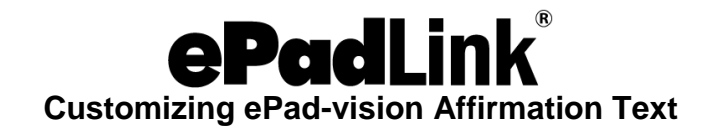

4. The ePad-vision will display your selected image with the affirmation text when it is activated for signing. See the image below as an example:

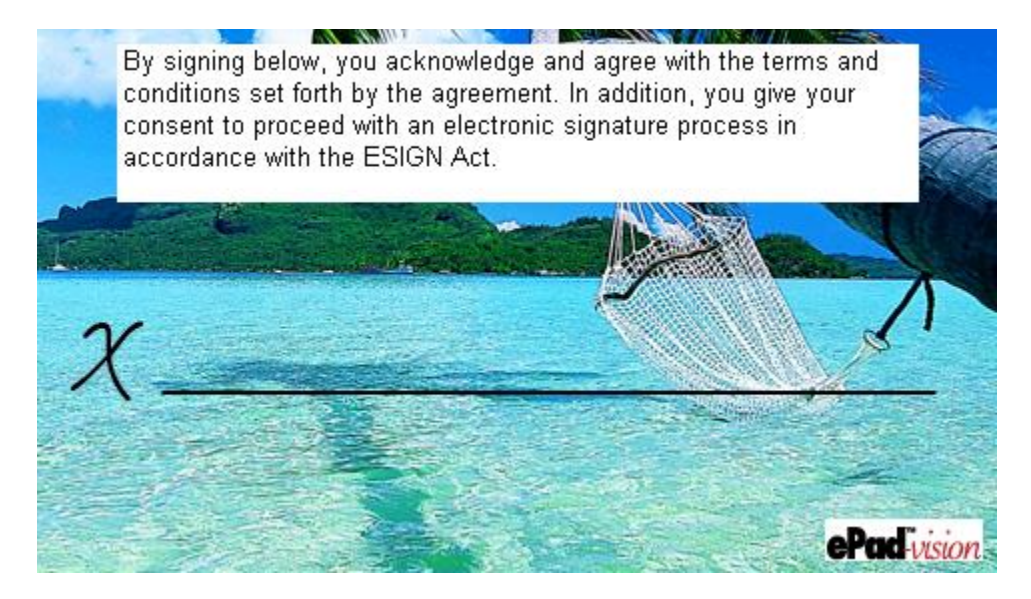